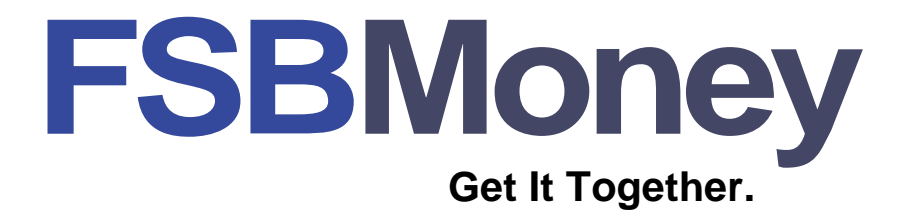

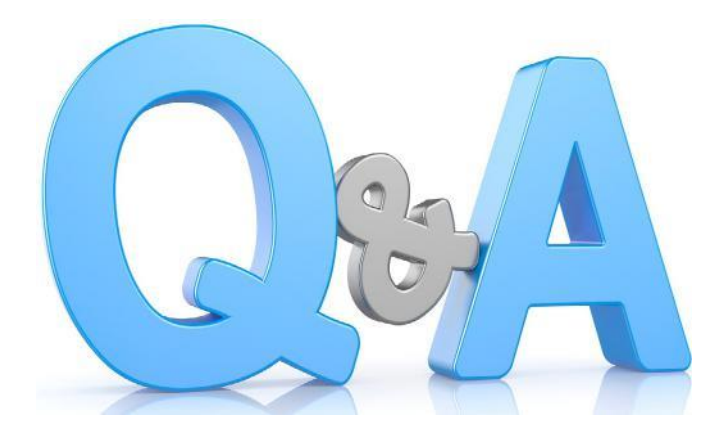

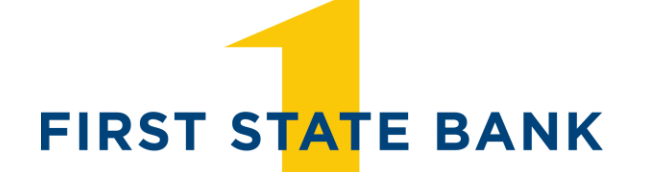

**Member FDIC** 

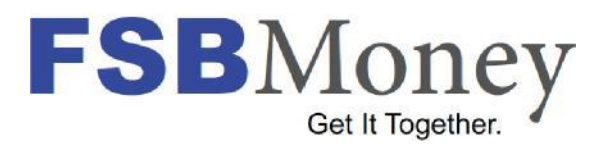

# Frequently Asked Questions

# Q.How do I add an account?

- 1. Click the "Add Accounts" button in your left sidebar.
- 2. Locate the external financial institution for which the account to be added belongs by one of two available methods

- To use the search by name feature, type the external financial institution name in the box.

- From the list, click the name of the external financial institution.

- 3. Once the external financial institution is selected, click "NEXT".
- 4. Enter the User ID and Password associated with the previously selected financial institution.
- 5. To add accounts from multiple external financial institutions, click "SELECT ANOTHER BANK" and repeat steps 2 through 4.
- 6. After you add all external credentials, click "NEXT".
- 7. To add additional accounts, click "ADD MORE ACCOUNTS" and repeats steps 2 through 6.
- 8. After you add all financial institutions and accounts, click "CLOSE".

### Q.How do I delete an account?

- 1. Click the "SETTINGS" Tab.
- 2. In the "ACCOUNTS" widget, located the account to delete under the appropriate financial institution name.
- 3. Click the "DELETE ICON" next to the account.
- 4. Do one of the following:

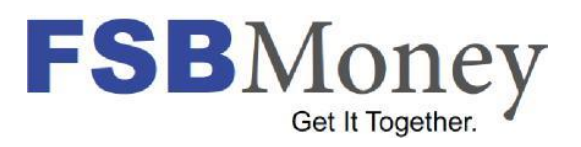

- To confirm the deletion of the selected account, click "DELETE ACCOUNT".
- To return to the Accounts Management Widget without processing the request, click "CANCEL".

# Q.How do I search for a transaction?

- 1. Click the "TRANSACTIONS" tab.
- 2. In the "TRANSACTION" widget, in the "SEARCH" box, type keywords.
- 3. Click the "MAGNIFYING GLASS ICON".

## Q.How do I change the description or category of a transaction?

- 1. Select a transaction from the transactions list.
	- Transaction detail overlay page appears with additional transaction details.
- 2. When applicable, in the "DESCRIPTION" box, edit the text.
	- NOTE: the description field is a required field, as noted by the asterisk. \*
- 3. From the "CATEGORY" list, select an alternate category.
	- NOTE: Changing the category or subcategory provides the additional option of creating a rule to categorize all similar future transactions in the same way.
- 4. Do ONE of the following:
	- To retain all applicable edits, click "SAVE".
	- To return to the transactions menu without saving any changes, click "CANCEL".

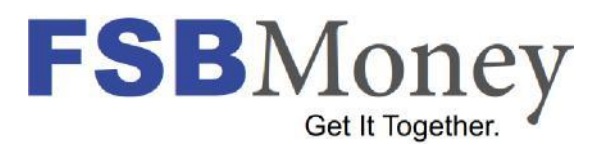

### Q.How do I search for a transaction?

4. Click the "TRANSACTIONS" tab.

5. In the "TRANSACTION" widget, in the "SEARCH" box, type keywords.

6. Click the "MAGNIFYING GLASS ICON".

## Q.How do I change the description or category of a transaction?

- 5. Select a transaction from the transactions list.
	- Transaction detail overlay page appears with additional transaction details.
- 6. When applicable, in the "DESCRIPTION" box, edit the text.
	- NOTE: the description field is a required field, as noted by the asterisk. \*
- 7. From the "CATEGORY" list, select an alternate category.
	- NOTE: Changing the category or subcategory provides the additional option of creating a rule to categorize all similar future transactions in the same way.
- 8. Do ONE of the following:
	- To retain all applicable edits, click "SAVE".
	- To return to the transactions menu without saving any changes, click "CANCEL".

### Q.How do I view transactions for a specific date ranch?

- 1. In the Date Filter, Select the "DATE RANGE" option.
- 2. Select from a specific range or by the last 7, 30, or 90 days.

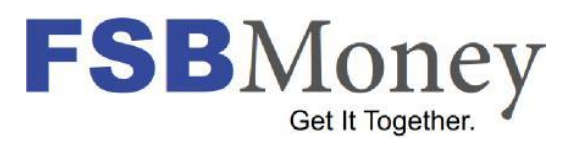

3. To generate the data for the specified filter option, click "FILTER BY DATE".

## Q.How do I add a new budget?

- 1. In the Budgets widget, Click "ADD NEW BUDGET".
- 2. Enter the details for the new budget.
- 3. Complete ONE of the following:

-To create the new budget, click "SAVE". -To exit without saving changes, click "CANCEL".

# Q.How do I add a new goal?

- 1. In the Goals widget, click "ADD NEW GOAL".
- 2. Enter the details for the new goal.
- 3. Complete one of the following
	- To create the new goal, click "SAVE".
	- To exit without saving changes, click "CANCEL".

### Q. How do I resolve an alert notification?

- 1. Click "RESOLVE" to the right of the associated alert.
- 2. Enter applicable information in the window that appears.
- 3. Click "SAVE".

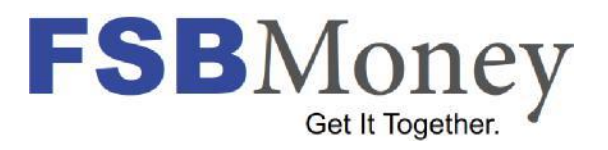

# Q.How do I add a new goal?

- 4. In the Goals widget, click "ADD NEW GOAL".
- 5. Enter the details for the new goal.
- 6. Complete one of the following
	- To create the new goal, click "SAVE".
	- To exit without saving changes, click "CANCEL".

#### Q. How do I resolve an alert notification?

- 1. Click "RESOLVE" to the right of the associated alert.
- 2. Enter applicable information in the window that appears.
- 3. Click "SAVE".